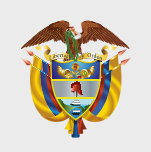

**MINISTERIO DE EDUCACIÓN NACIONAL**

## Manual Sincronizar Respuestas Consultar Histórico de Reportes Modalidad *Offline*

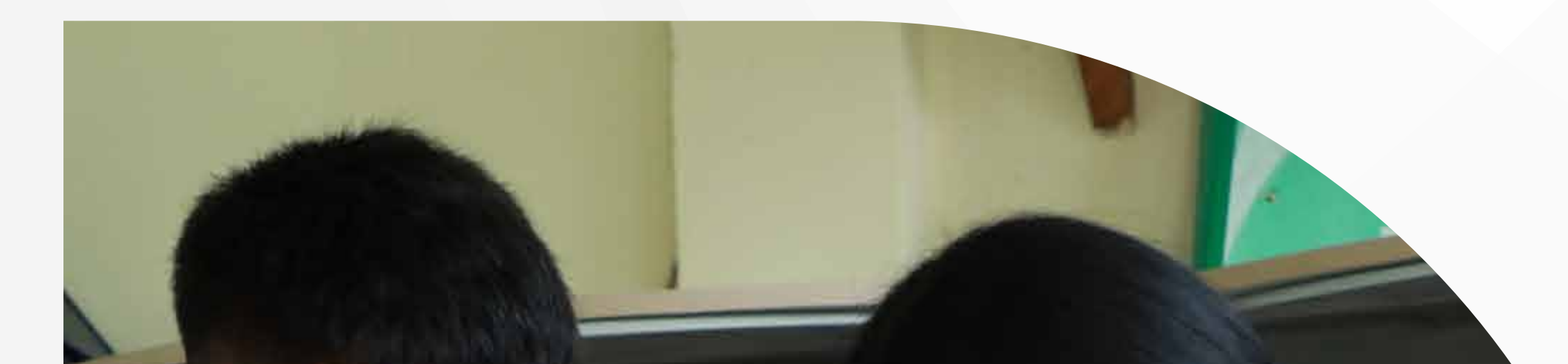

# evaluar paradvanzar 3011

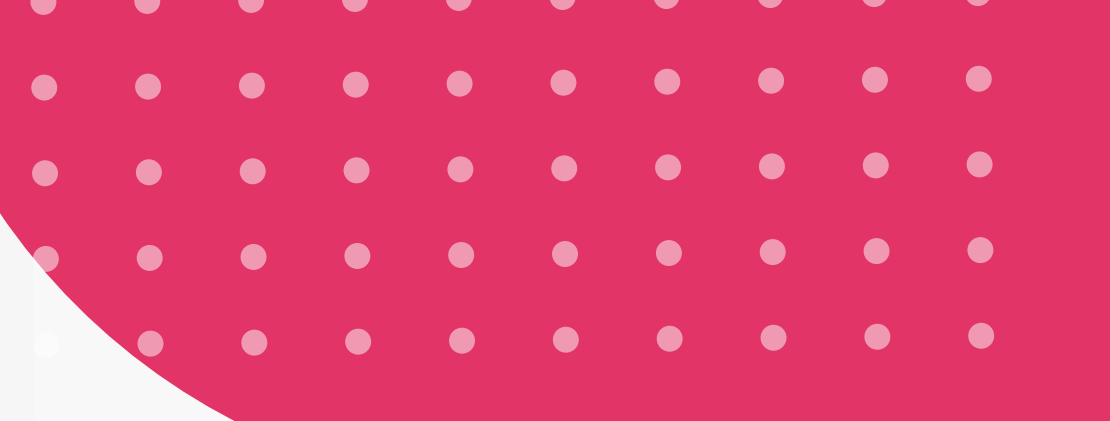

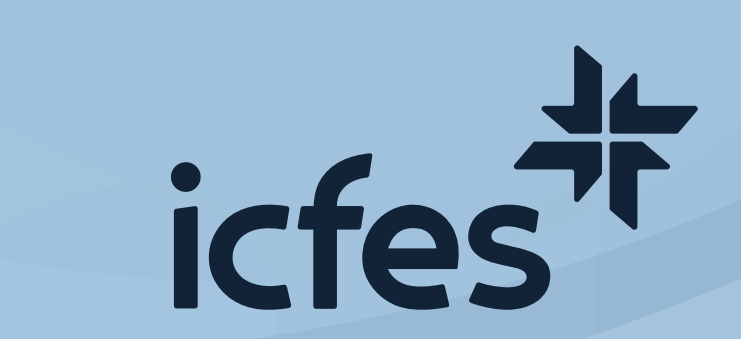

estudiantes a los que apliqué Evaluar para Avanzar 3° a 11°?\_ 9

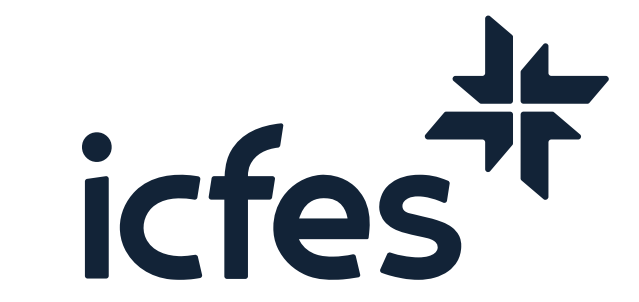

### **Contenido** -- -- -- -- --**Introducción 3 Paso a Paso Presentación Offline 4 Proceso para Sincronizar Respuestas 6 Proceso de Consulta y Descarga de Reportes 7 Preguntas Frecuentes 9** Qué pasa si no sincronizo los archivos de respuestas de los

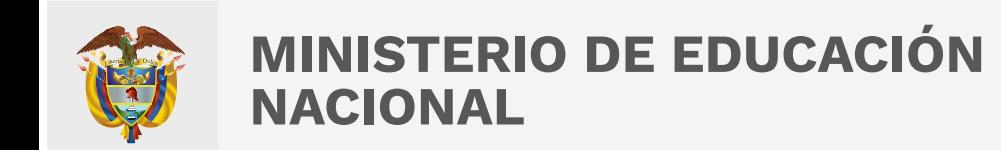

## Introducción

El presente Manual busca orientar de manera ágil y sencilla a los docentes sobre la forma de realizar el proceso de sincronización de respuestas y consulta de reportes en la modalidad de presentación *offline*.

Para la aplicación *offline* debe utilizar el archivo .plx descargado en la etapa de aplicación, así podrá realizar el proceso de sincronización de respuestas para la generación y posterior consulta de los reportes de resultados.

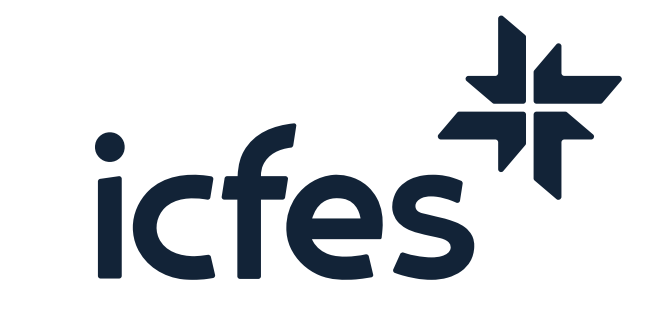

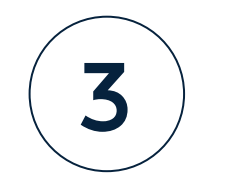

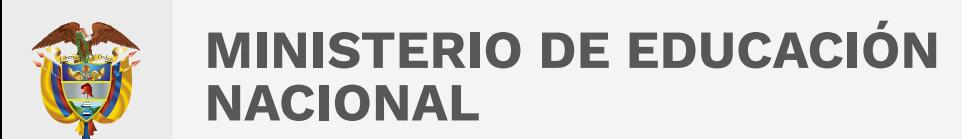

#### **Paso a Paso Presentación** *Offline*

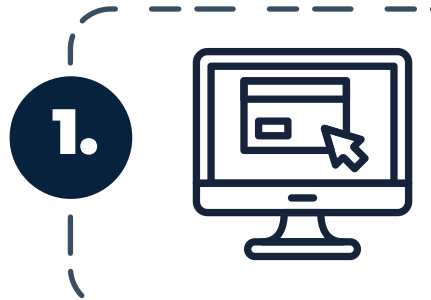

2.

Ingrese a la plataforma Evaluar para avanzar, desde enlace **https://evaluarparaavanzar311.icfes.gov.co/** 

Realice el proceso de autenticación como docente ingresando el usuario y contraseña generados en el proceso de inscripción.

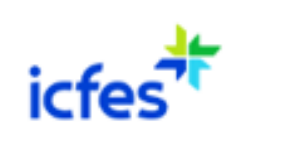

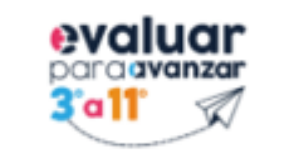

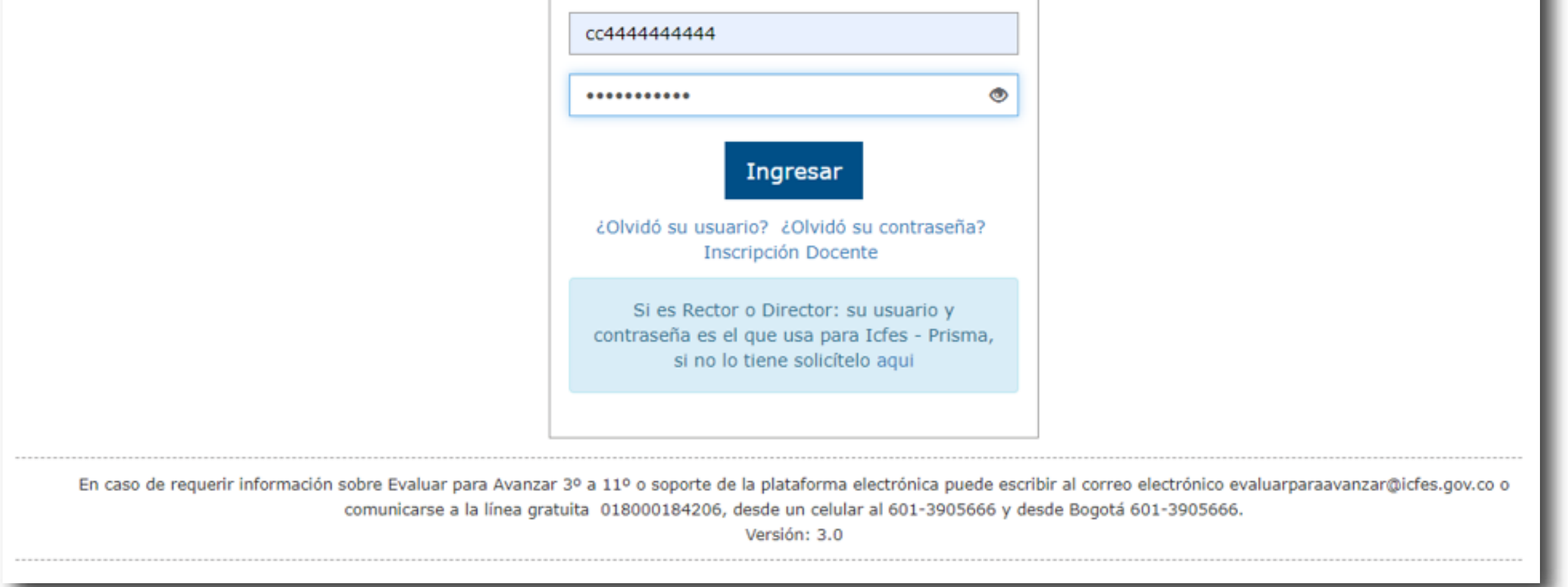

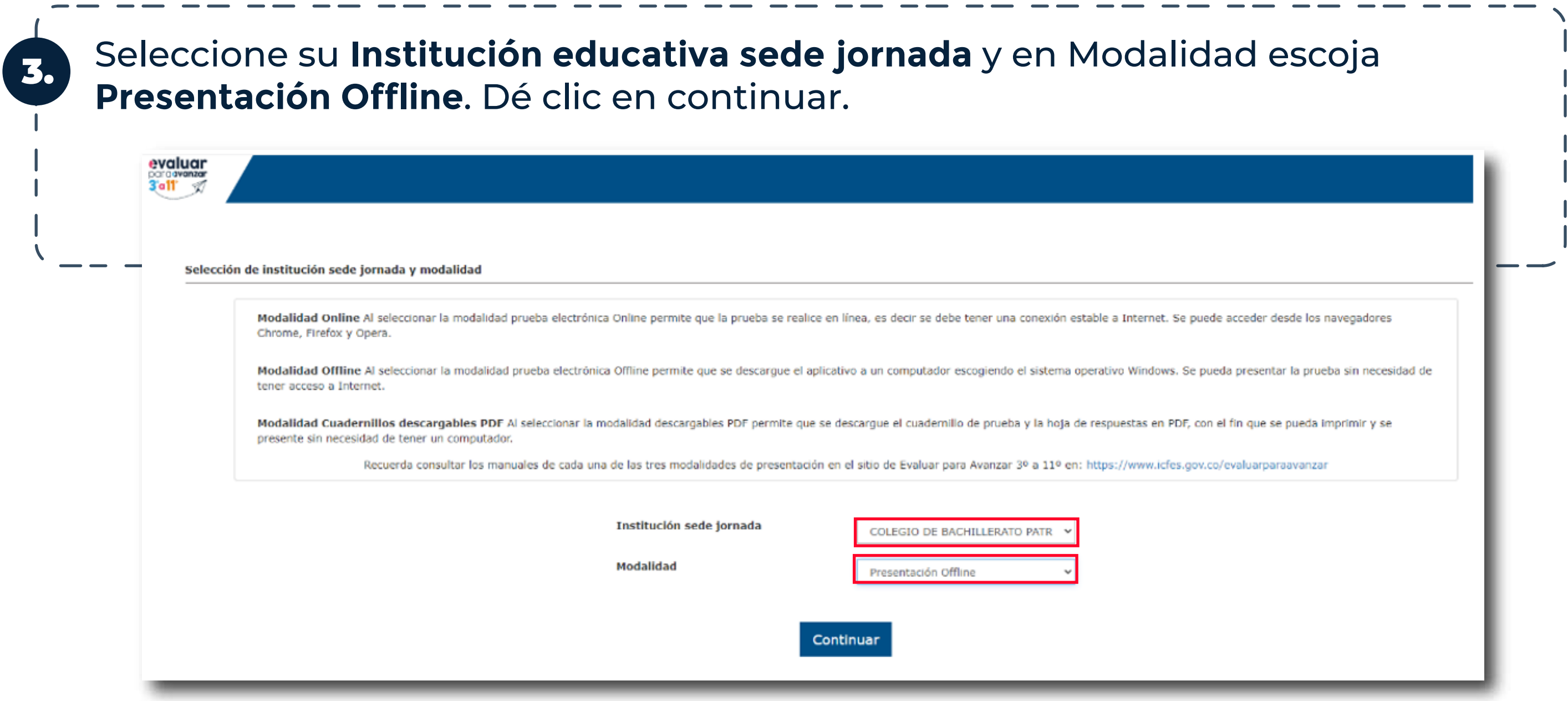

Login

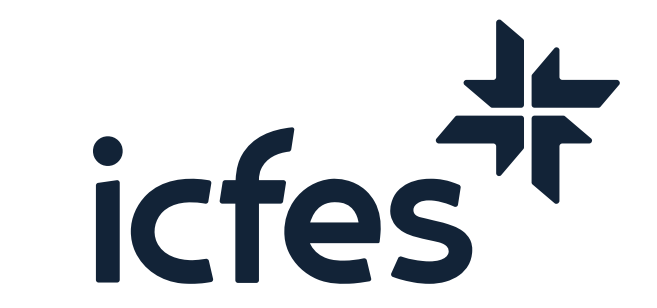

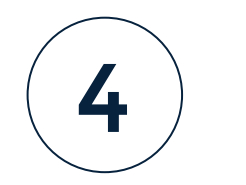

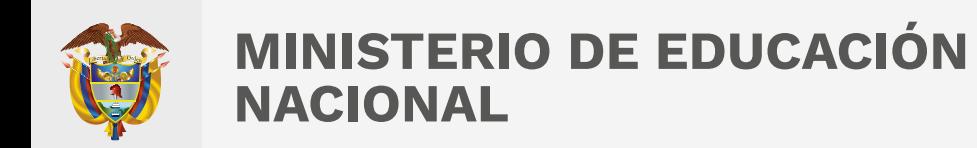

4.

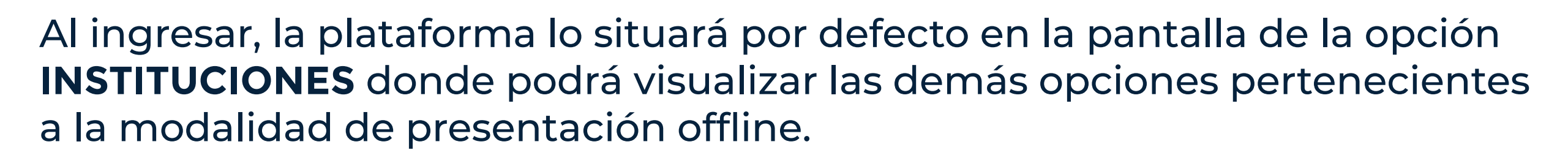

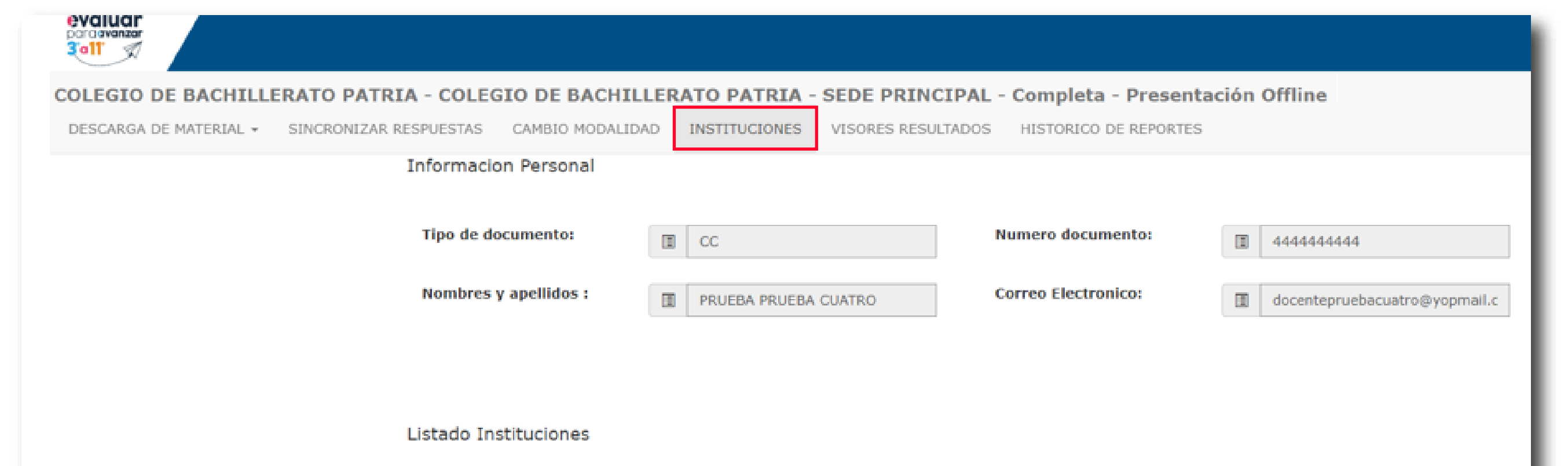

Señor(a) Docente, en este listado se relacionan los establecimientos educativos en los que usted está vinculado, en caso de que requiera agregar o eliminar uno o más establecimientos educativos debe comunicarse con el Rector para que realice la gestión en la plataforma.

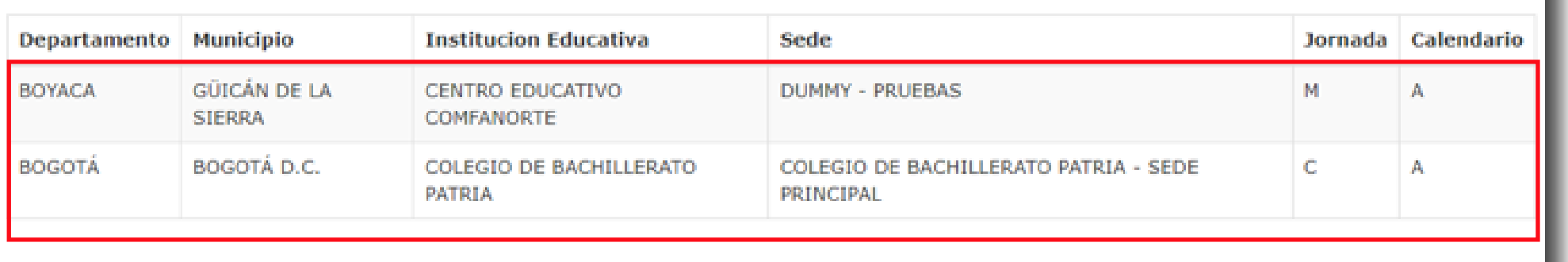

La opción **INSTITUCIONES** le permitirá consultar los establecimientos educativos – sede jornada a los cuales ha sido preinscrito. Tenga en cuenta que solo podrá realizar la presentación de la prueba en las diferentes modalidades de presentación a las instituciones allí relacionadas.

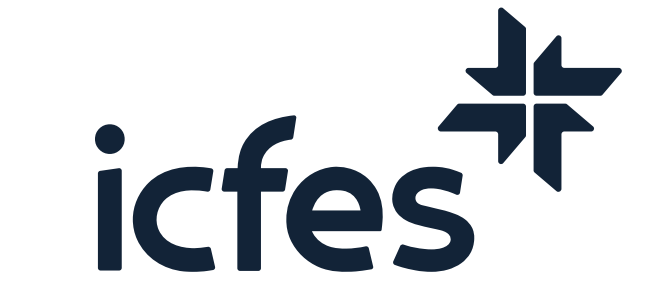

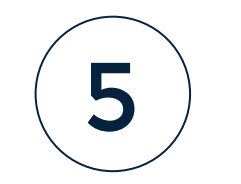

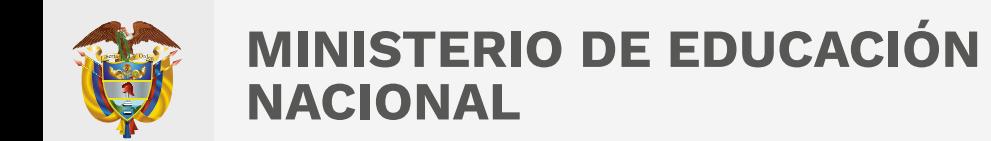

#### **Proceso para Sincronizar Respuestas**

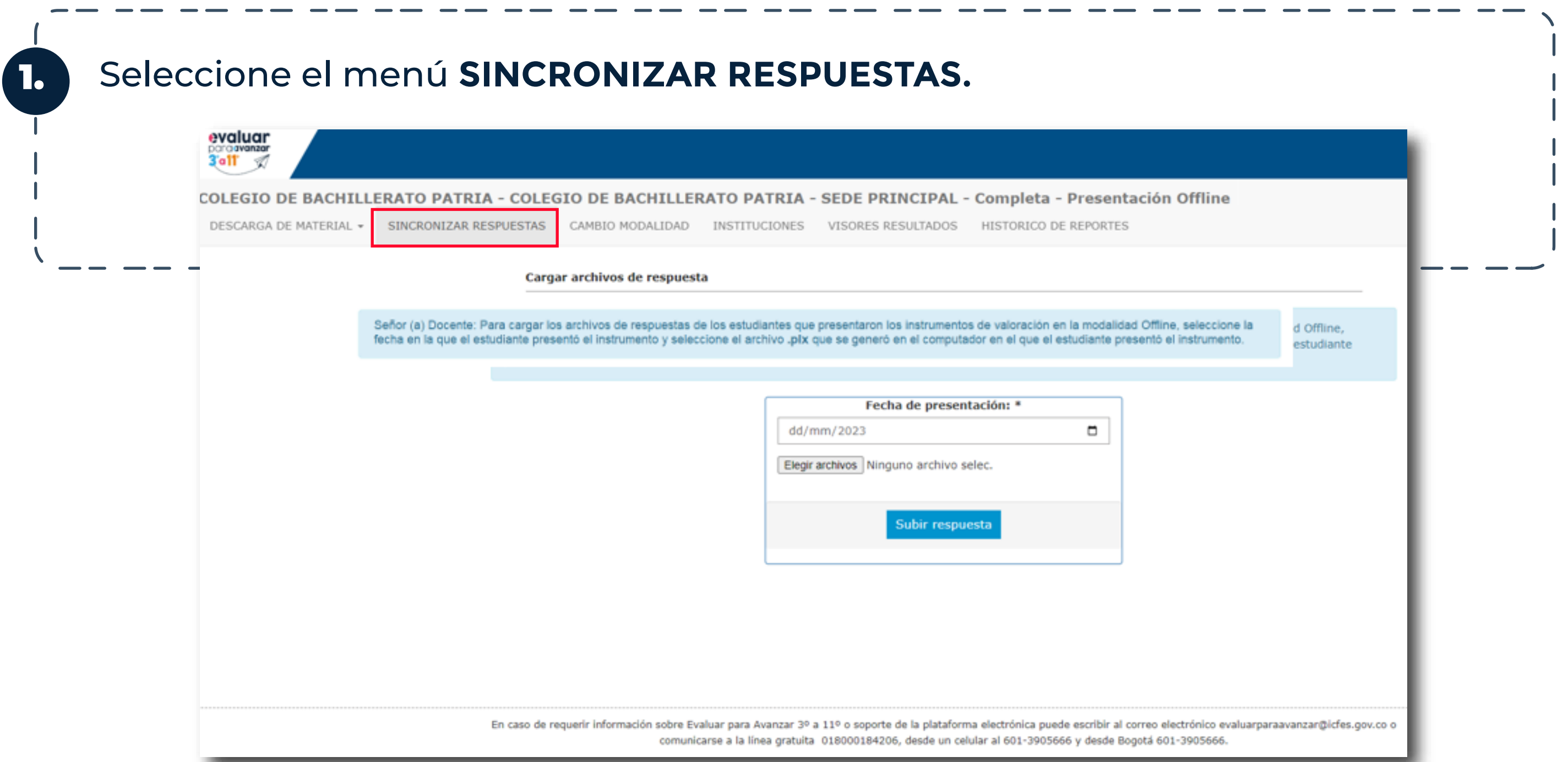

El proceso de sincronizar respuestas debe realizarlo el docente cada vez que vaya a cargar respuestas a un grupo de estudiantes por grado, curso, fecha de presentación e instrumento de valoración.

2. Seleccione la **Fecha de presentación** y dé clic en la opción **Elegir archivos.** Enseguida debe seleccionar el archivo .plx que se generó en el computador en el que el estudiante presentó el instrumento.

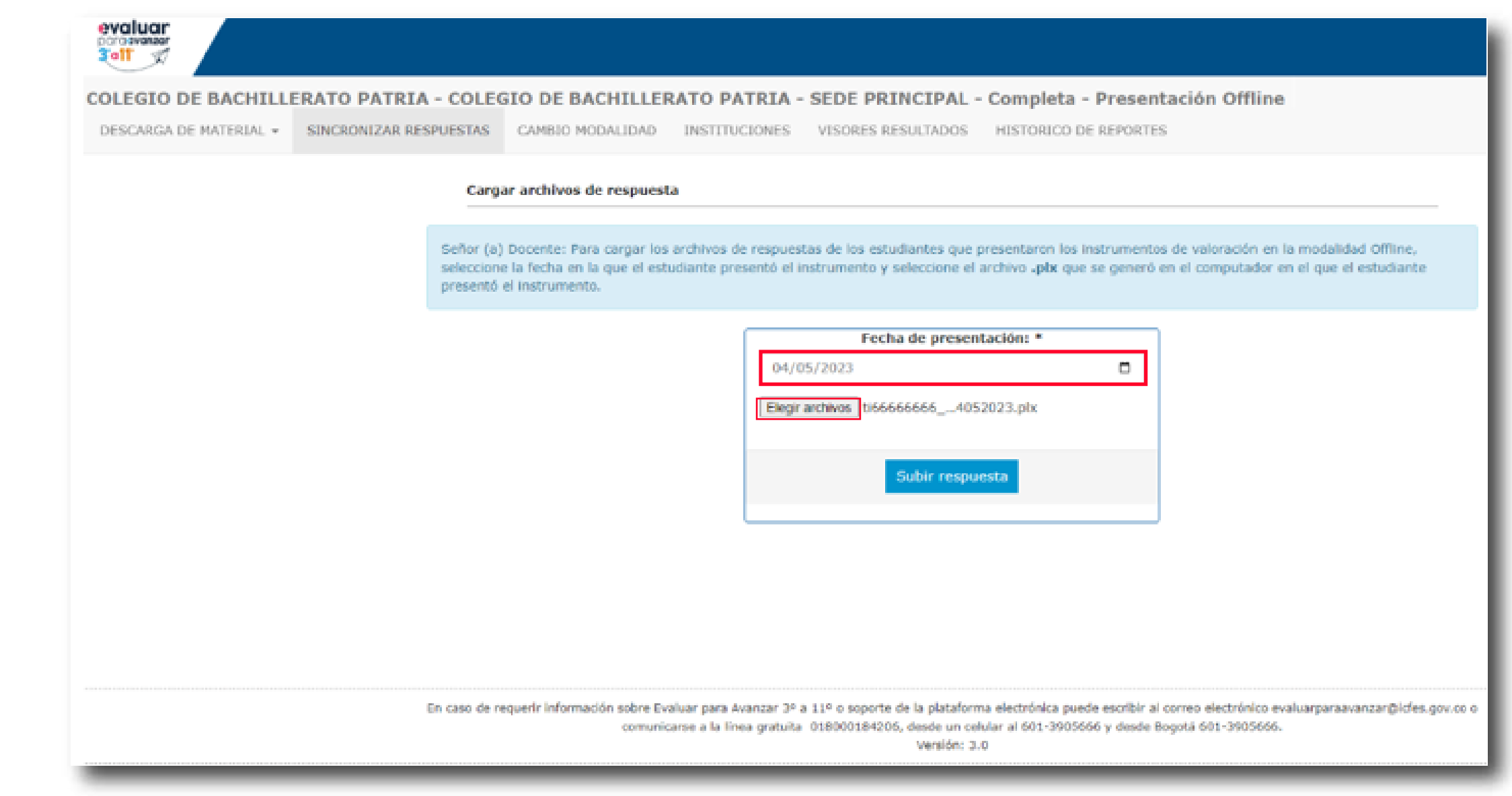

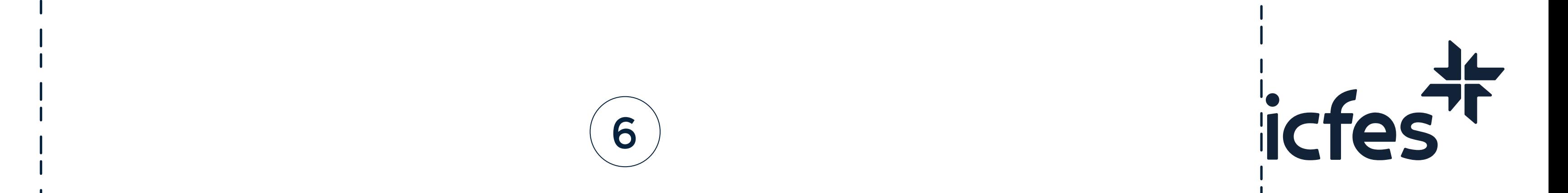

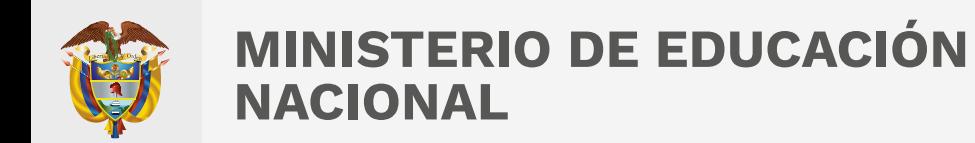

#### Pueden seleccionar uno o varios archivos de respuestas que requiera sincronizar.

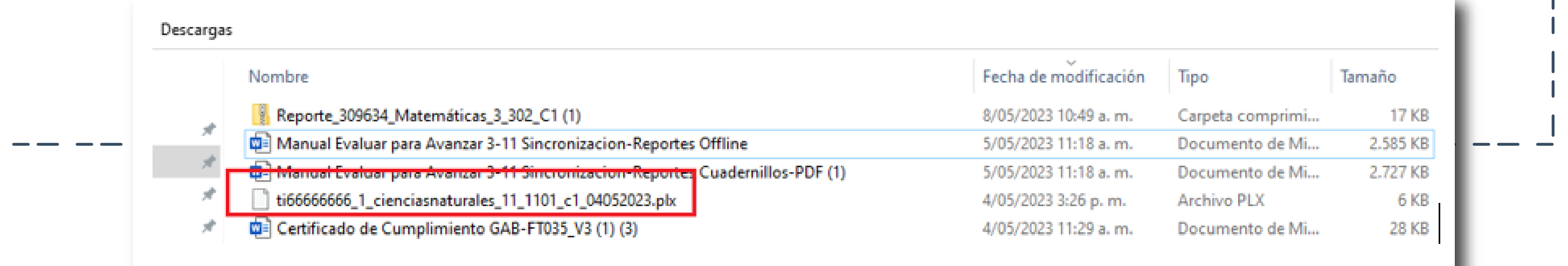

3. Cuando se selecciona la opción **Subir respuestas**, se cargan los archivos seleccionados y se muestra el resultado del proceso, indicando el total de archivos, cantidad de archivos que fueron sincronizados y que fueron cargados con errores.

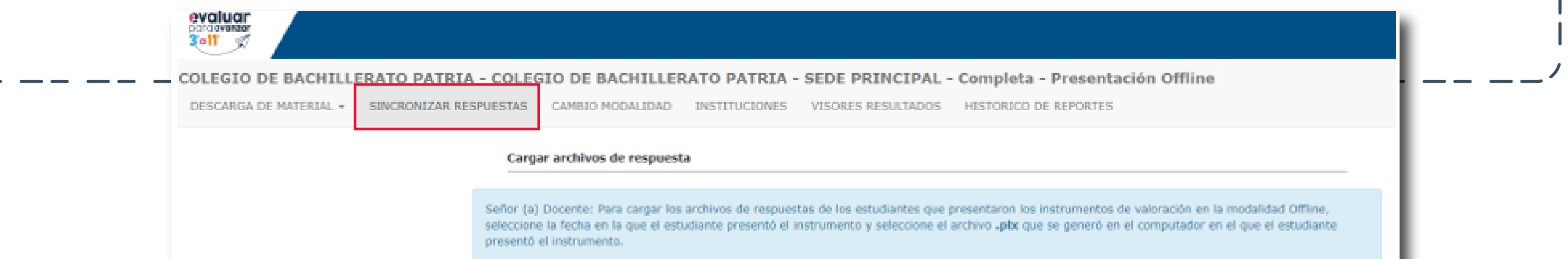

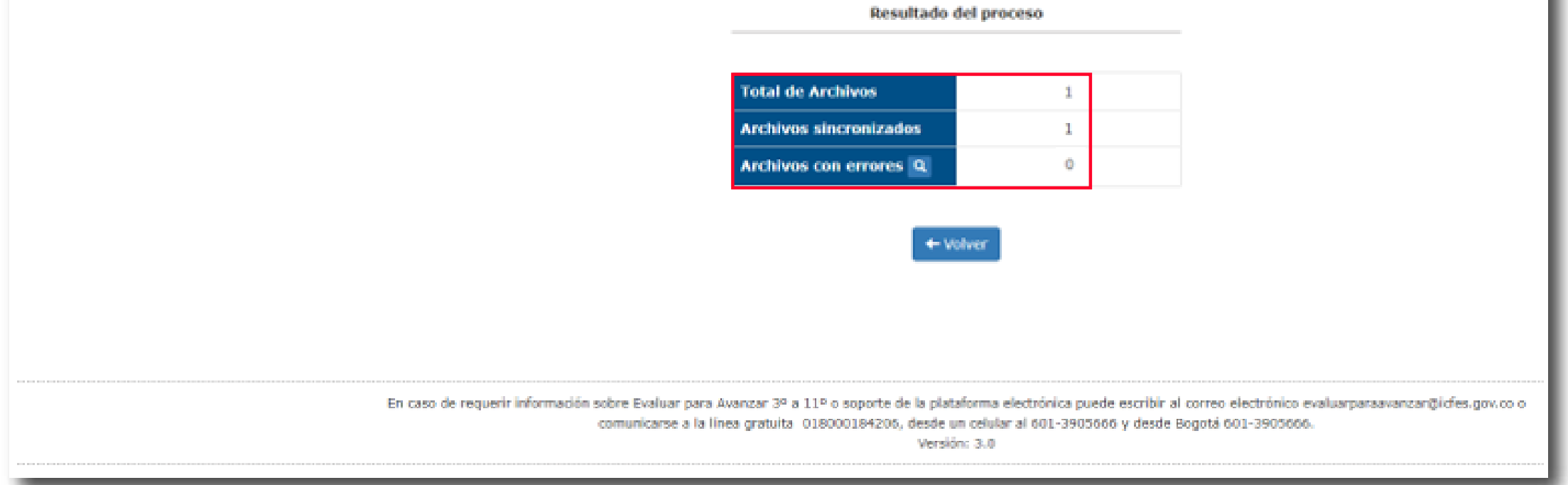

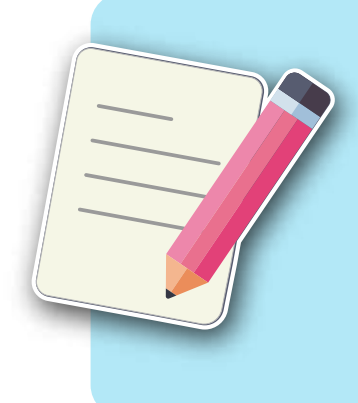

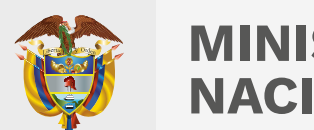

#### **MINISTERIO DE EDUCACIÓN NACIONAL**

Nota: Señor Docente, tenga en cuenta que sus estudiantes de grados Noveno, Décimo y Undécimo podrán, a través de la plataforma Evaluar para Avanzar el día siguiente de la sincronización de respuestas de los instrumentos de valoración, consultar y descargar los resultados obtenidos, exceptuando el instrumento de Cuestionarios Auxiliares. Deben usar el usuario y contraseña que podrán consultar en la opción DESCARGA DE MATERIAL – Listado de estudiantes.

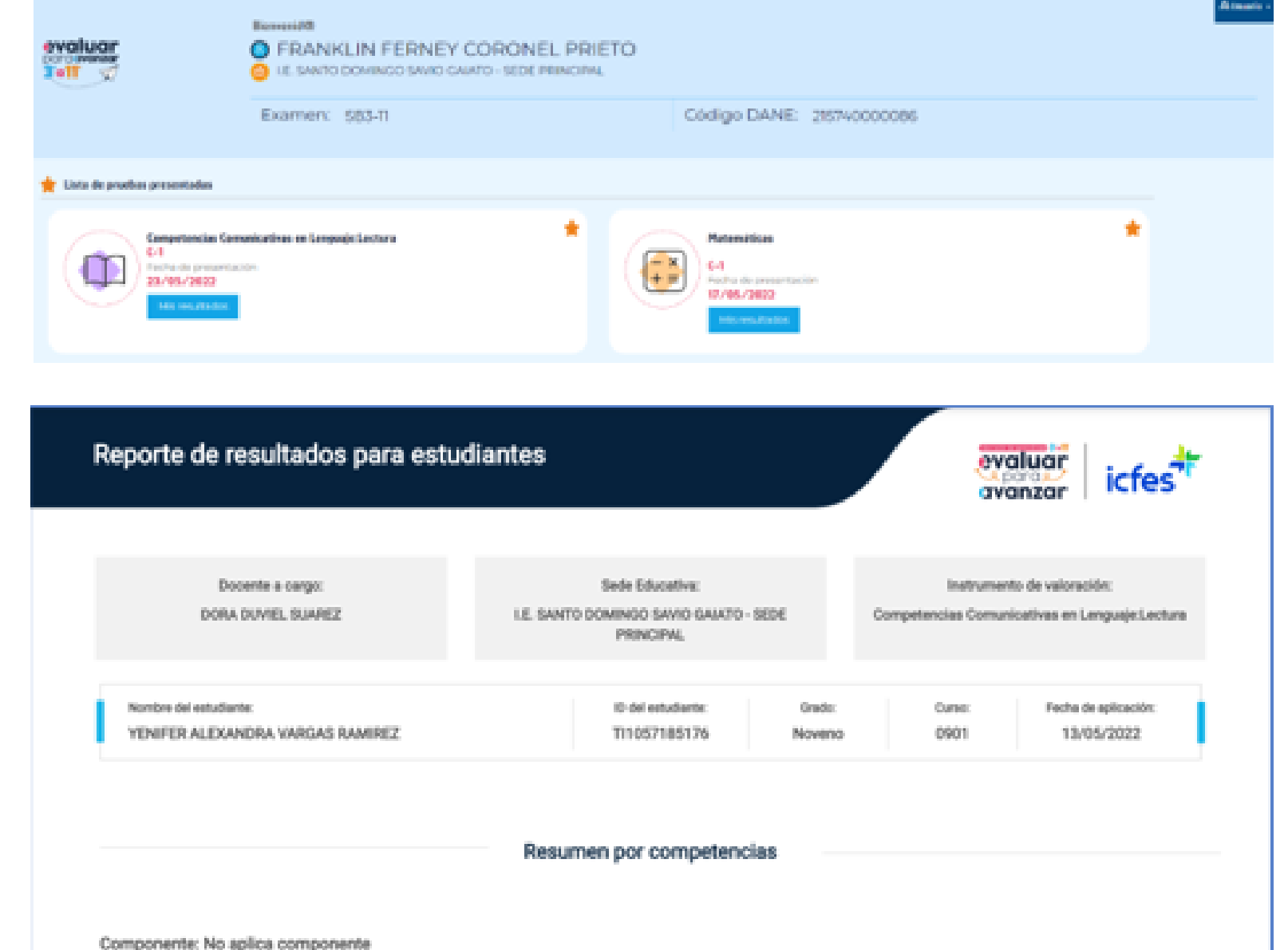

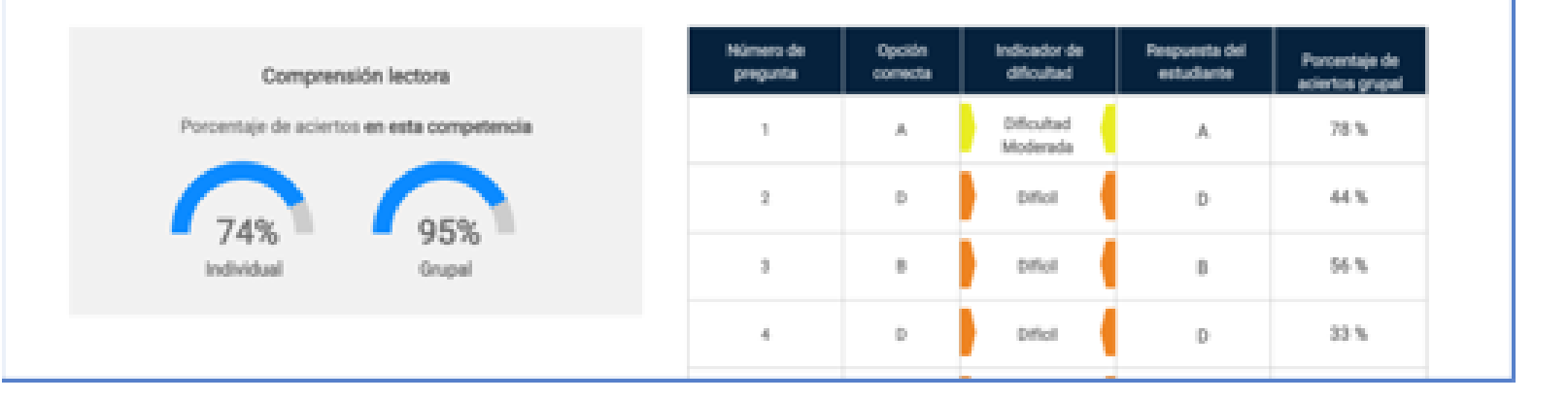

#### **Proceso de Consulta y Descarga de Reportes**

El proceso de descarga de cuadernillo y hoja de respuestas debe realizarlo el docente cada vez que vaya a aplicar a un grupo de estudiantes por grado, curso y cuadernillo.

1. En el menú superior seleccione la opción **HISTÓRICO DE REPORTES**, donde podrá descargar los reportes de resultados de todos los grados e instrumentos de valoración para todas las modalidades en las que se presentaron sus estudiantes: Online, offline y cuadernillos Descargables PDF. Para la generación de reportes hay tres botones: **CA Cuestionario Auxiliar, RI Reporte Individual y CC Competencias por Componente.**

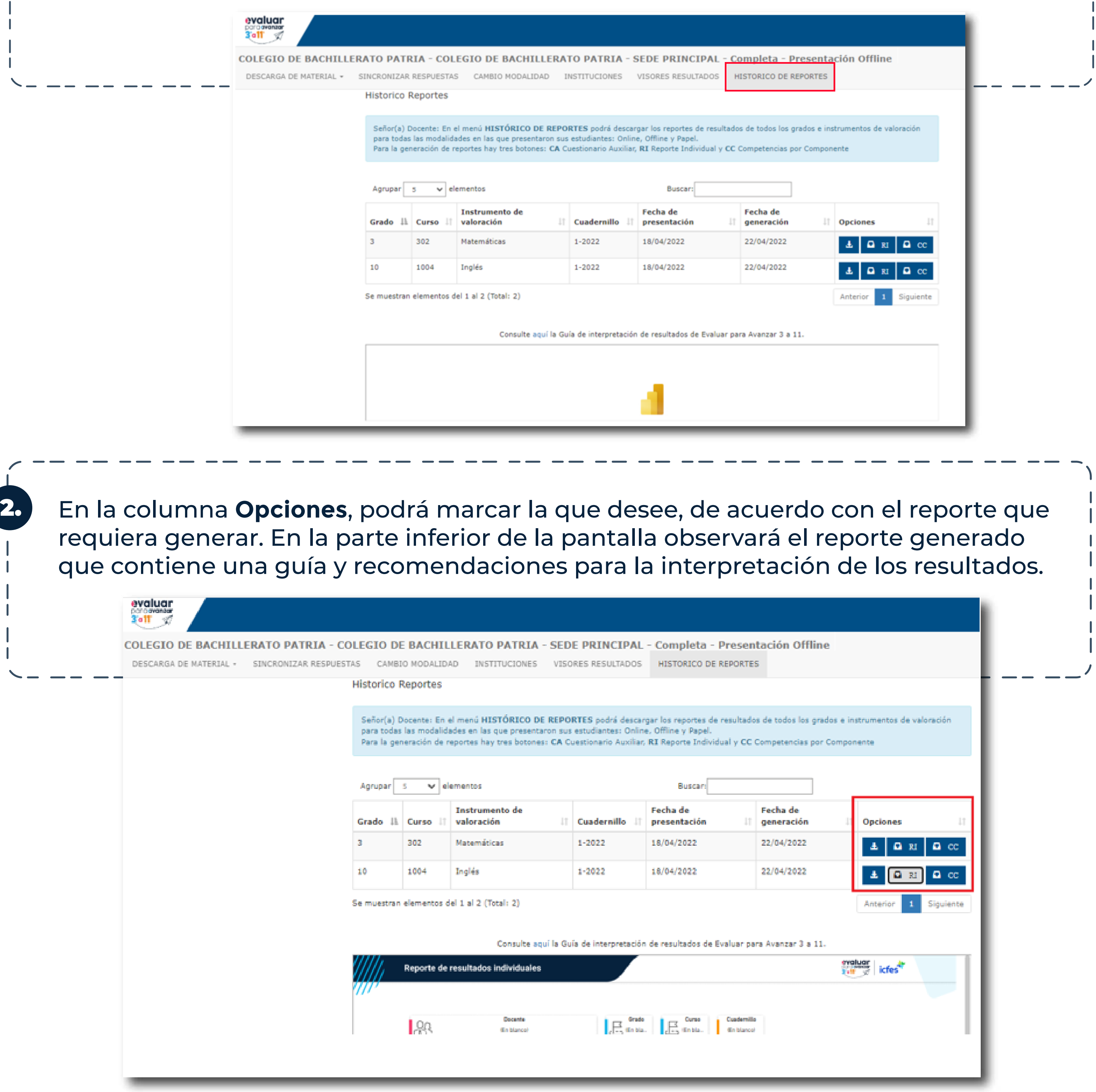

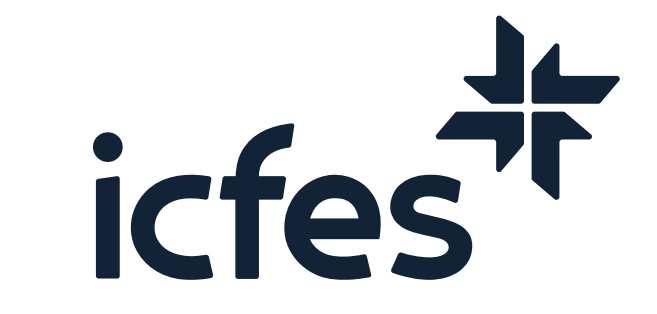

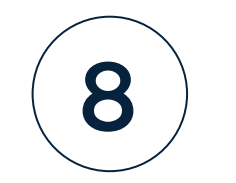

4. carpeta encontrará dos documentos en formato excel : **Sábana y Reporte.** Descargas > Reporte\_309634\_Inglés\_10\_1004\_C1 O Buscar en Reporte\_309634\_Inglés\_10\_1004\_C1  $\vee$  0 Tamaño comprimido Protegido ... Tamaño Tipo Relación Fecha de modificación Nombre 图 Reporte Hoja de cálculo de Micros... 9 KB 14% 2/06/2022 2:29 p. 8 KB No 9 KB 10% **四**≡ Sabana Hoja de cálculo de Micros... 8 KB No 2/06/2022 2:29 p.

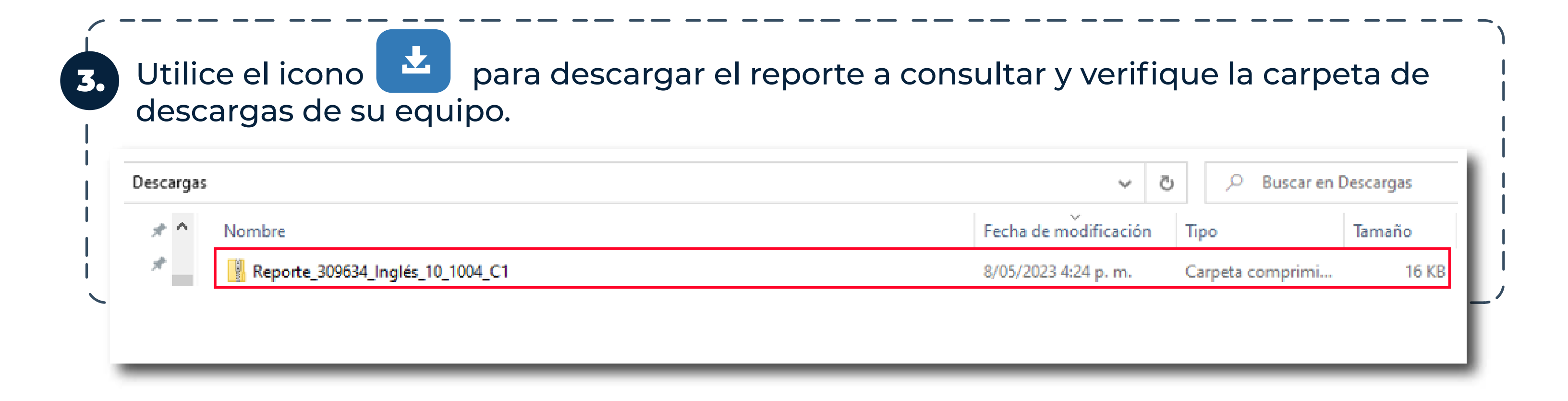

Guarde este archivo en la ubicación de su preferencia para su revisión. Al abrir la

#### **Preguntas Frecuentes**

¿Qué pasa si no sincronizo los archivos de respuestas de los estudiantes a los que apliqué Evaluar para Avanzar 3º a 11º?

Si el docente no realiza el proceso de sincronización de los archivos de respuestas de la modalidad Offline, no podrá tener acceso a los reportes de resultados que le permitirán, junto con las guías de orientación y la guía de interpretación de resultados, realizar un diagnóstico de sus estudiantes.

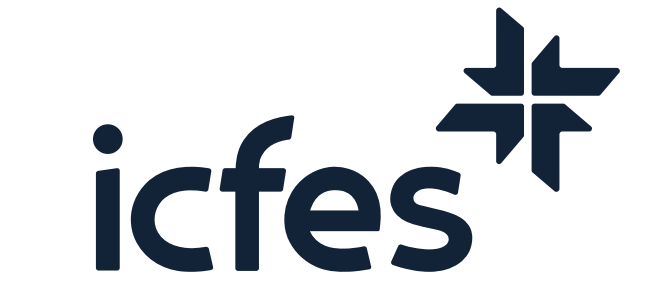

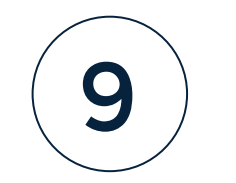

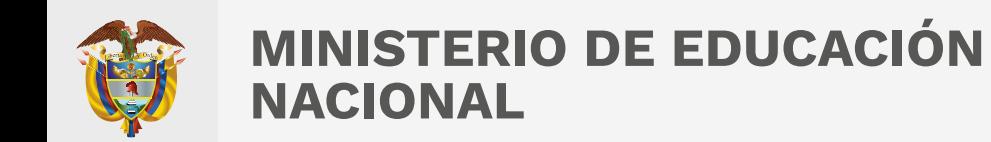

En caso de inquietudes o requerimientos de apoyo sobre la estrategia Evaluar para Avanzar 3º a 11º puede escribir al correo electrónico evaluarparaavanzar@icfes.gov.co

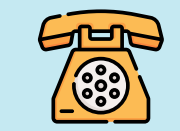

**Linea telefónica en Bogotá 601-3905666 Línea gratuita 018000184206**

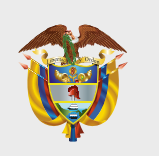

**MINISTERIO DE EDUCACIÓN NACIONAL**

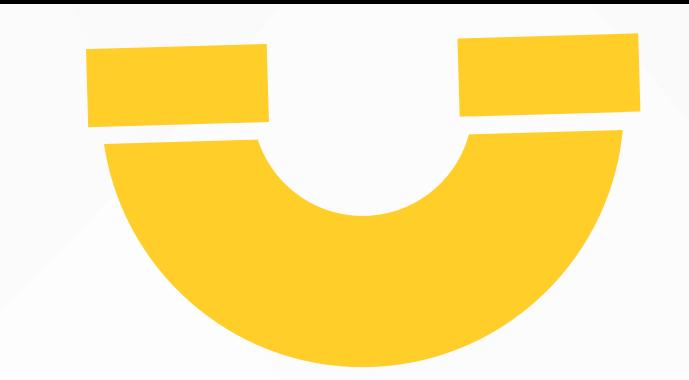

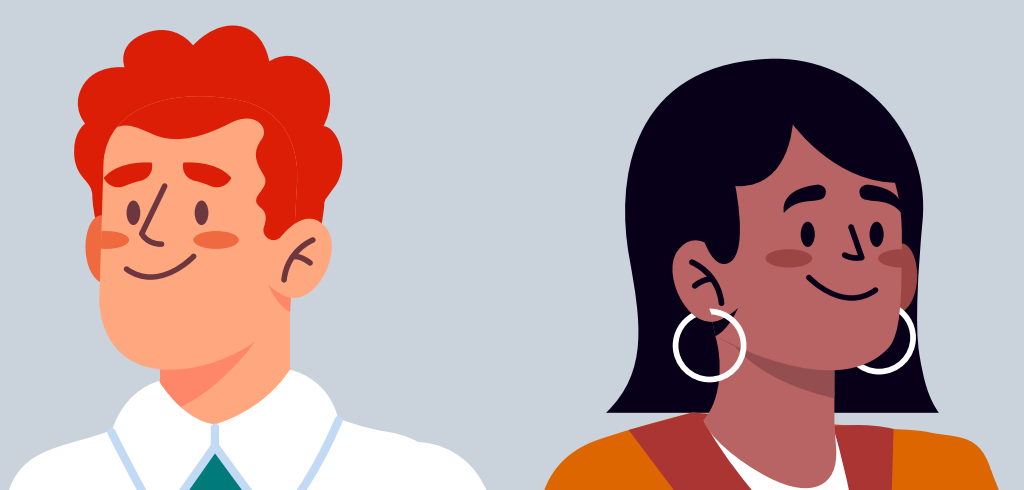

 **https://www.icfes.gov.co/evaluarparaavanzar-3-11**

Dirección de Tecnología e Información Subdirección de Desarrollo de Aplicaciones Proyectos Especiales DTI 2023

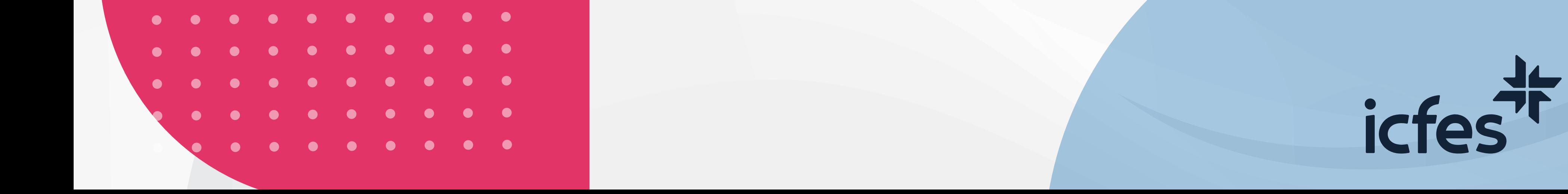